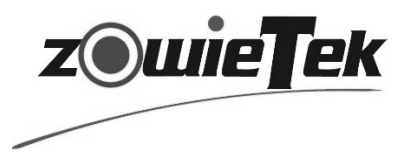

# **Quick Start Guide**

**Guide de démarrage rapide Schnellstartanleitung Guida Rapida Guía de inicio rápido**

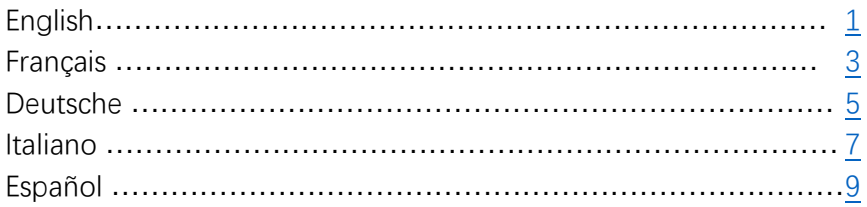

# **PTZ HDMI/SDI Camera PTZ NDI | HX Camera**

Zowietek Electronics, Ltd. Printed in China. 20201020

<span id="page-1-0"></span>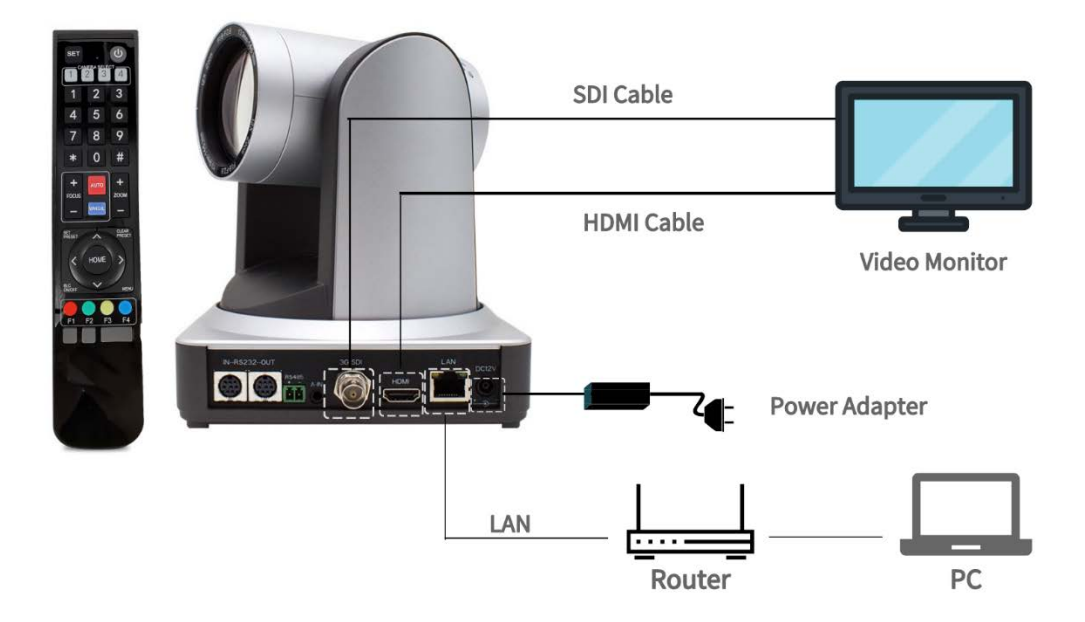

# **Getting Started**

#### **Preparation**

Inside the box, please find 1) PTZ Camera 2) Power supply and power cord 3) Remote control WARNING: Don't move or rotate the camera by seizing the camera head.

You also need 1) Two AAA alkaline battery for the remote control 2) Video monitor with HDMI input, or SDI input 3) RJ45 LAN cable. 4) PC or Laptop.

#### **Connection**

Connect HDMI output as the diagram to video monitor. If you are professional and has SDI monitor, you can also try connect SDI output to the video monitor instead.

#### **Power on**

Connect the power supply, no power switch. Instantly, you will see the camera starts rotate to its default parking position of front middle.

A LED in front will be in RED flash, and turn to stead GREEN in couple of seconds.

Now, you will see crystal and beautiful video pictures on the monitor.

#### **Note:** If no video picture, please

1) Check power supply. Make sure the front LED turn on.

2) Check cable connection and make sure the input video source of the monitor is set correctly.

# **Control the Camera by Remoter**

Put two AAA batteries inside the remote control. Point to the front of the PTZ camera. Use the four arrow buttons to control the pan and tilt. Press HOME always park the camera at the front middle anytime.

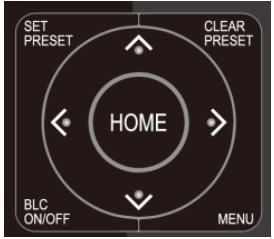

Press ZOOM +/- to change far/near.

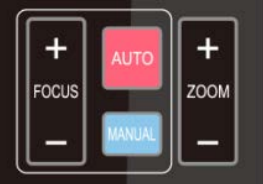

Press MENU to set up the camera. For detail camera control by remote control, please refer to chapter 3 of th[e User Manual.](https://www.zowietek.com/uploads/PTZ/PTZUserManual.pdf)

# **Control Camera by Network**

#### **Connect to network**

Connect the LAN port of camera to the router or switch.

In order to access to camera, the IP address of PC has to be in the same IP segment of camera, like 192.168.5.x. The camera factory default IP address is 192.168.5.136 with DHCP off.

**NOTE:** The current IP address of camera shows at the top-left corner of the video screen for a couple of seconds when power on each time.

### **Change PC IP setting**

Suppose your LAN IP seament is 192.168.0.x.

- 1) Press **Win**+**R**
- 2) Type **ncpa.cpl** and **Enter**
- 3) Right-click **Local Network connection** and select **Properties**.

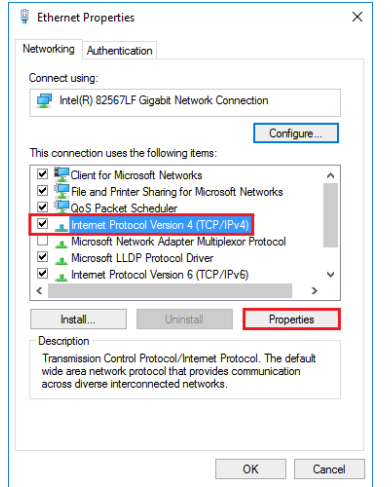

4) Change the IP address of PC to static IP address

NOTE: the static IP address cannot be the same with any other computers or devices in the same network.

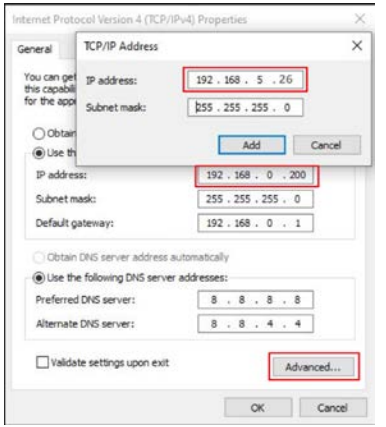

5) Click Advance, add IP 192.168.5.26, for example.

#### **Web login and control**

Now, you can access the camera, open web browser, type IP address 192.168.5.163, then **Enter** to go to the camera login page.

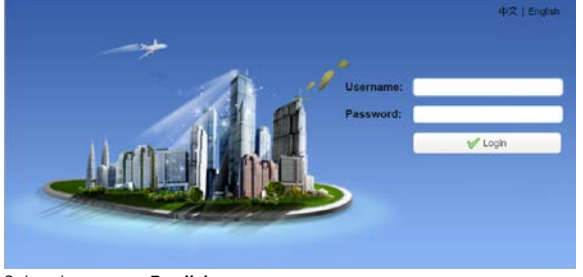

Select language: **English** User name: **admin** Password: **admin**

At this time, you can see the preview of camera video. Do the pan, tilt and zoom control via LAN. For detail advanced network and NDI setting and control, please refer to chapter 4 of th[e User Manual.](https://www.zowietek.com/uploads/PTZ/PTZUserManual.pdf)

#### **Change the IP of camera**

For future convenient, Change the IP of camera to the same IP segment of your LAN, for example 192.168.0.163.

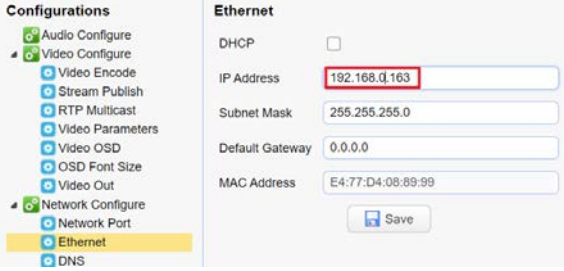

NOTE: Above IP address cannot be the same with any other computers or devices in the LAN. If forget the IP one day, note that it will show on the lefttop corner of video in seconds when power on each time.

#### **MAC PC IP setting**

Click + button on the left-bottom corner to add **2nd Ethernet IP** at 192.168.5.x segment, then you can access the camera.

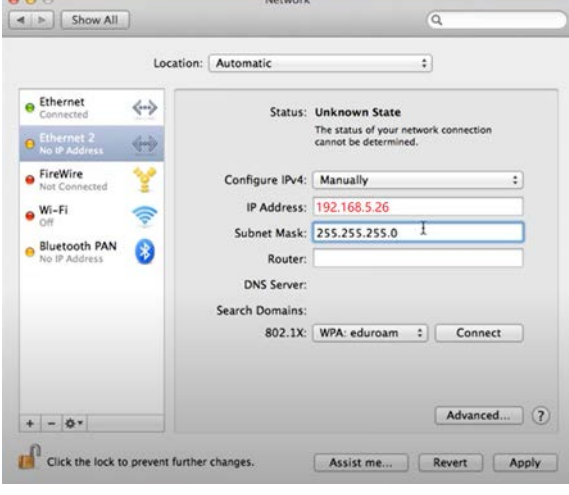

**Please read this guide and [FAQ](https://www.zowietek.com/faq/) before returning this product for any reasons.**

#### **ENGLISH**

<span id="page-3-0"></span>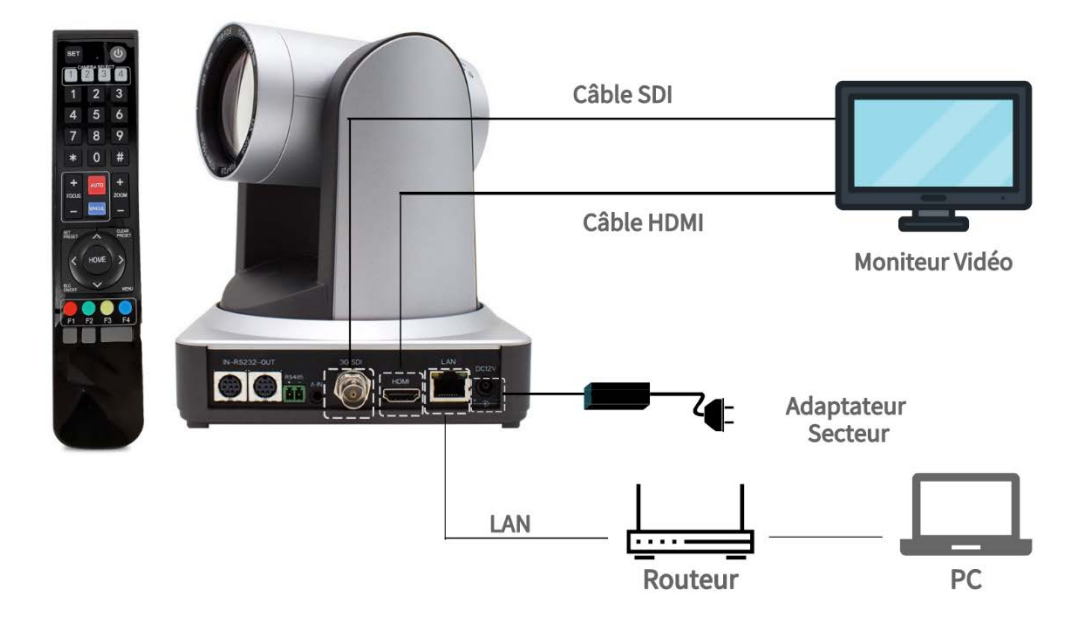

## **Mise en route**

#### **Pr**é**paration**

À l'intérieur de la boîte, veuillez trouver

1) PTZ Caméra.

2) Alimentation et cordon d'alimentation

3) Télécommande

AVERTISSEMENT: ne déplacez pas et ne faites pas pivoter la caméra en saisissant la tête de la caméra.

Vous avez aussi besoind

1) Deux batterie alcaline AAA pour la télécommande

2) Le moniteur vidéo avec la contribution HDMI, ou la contribution SDI

3) RJ45 LAN câble

4) PC ou ordinateur portable

#### **Connexion**

Raccordez la production HDMI comme le diagramme au moniteur vidéo. Si vous êtes professionnels et a le moniteur de SDI, vous pouvez aussi essayer raccordent la production SDI au moniteur vidéo plutôt.

### **Pouvoir sur**

Raccordez l'alimentation électrique, aucun changement de pouvoir. Immédiatement, vous verrez les débuts d'appareil de photo tourner à son défaut en garant la position de milieu de devant.

Une LED à l'avant sera en flash ROUGE, et se tourner vers la place GREEN en quelques secondes.

Maintenant, vous verrez du cristal et belle image vidéo sur le moniteur.

1) Vérifiez l'alimentation électrique. Assurez-vous que le voyant avant s'allume.

2) Vérifiez la connexion du câble et assurez-vous que la source vidéo d'entrée du moniteur est correctement réglée.

# **Contr**ô**ler la cam**é**ra par t**é**l**é**commande**

Mettez deux piles AAA dans la télécommande. Pointez vers l'avant de la caméra PTZ. Utilisez les quatre boutons fléchés pour contrôler le panoramique et l'inclinaison. Appuyez sur HOME pour toujours garer la caméra au centre avant.

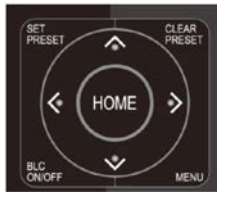

Appuyez sur ZOOM +/- pour changer le loin / près.

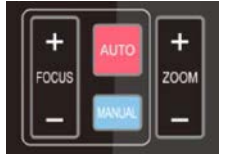

Appuyez sur MENU pour configurer la caméra. Pour le contrôle détaillé de la caméra par télécommande, veuillez vous référer au chapitre 3 de la [User Manual.](https://www.zowietek.com/uploads/PTZ/PTZUserManual.pdf)

**Remarque:** si aucune image vidéo, veuillez

# **Contr**ô**le de la cam**é**ra par r**é**seau**

#### **Se connecter au r**é**seau**

Connectez le port LAN de la caméra au routeur ou au commutateur.

Pour accéder à la caméra, l'adresse IP du PC doit être dans le même segment IP de la caméra, comme 192.168.5.x. L'adresse IP par défaut de la caméra est 192.168.5.136 avec DHCP désactivé.

**REMARQUE:** l'adresse IP actuelle de la caméra s'affiche dans le coin supérieur gauche de l'écran vidéo pendant quelques secondes lors de la mise sous tension à chaque fois.

#### **Modifier le param**è**tre IP du PC**

Supposons que votre segment IP LAN soit 192.168.0.x.

- 1) Appuyez sur **Win**+**R**
- 2) Typez **ncpa.cpl** et **Enter**

3) Cliquez avec le bouton droit sur **Local Network connection** et sélectionnez **Properties**.

#### Ethernet Properties  $\times$ Networking Authentication Connect using: Intel(R) 82567LF Gigabit Network Connection Configure. This connection uses the following items Client for Microsoft Networks File and Printer Sharing for Microsoft Net  $\overline{\mathbf{v}}$ QoS Packet Scheduler  $\square$ Microsoft Network Adapter Multip Microsoft LLDP Protocol Driver Internet Protocol Version 6 (TCP/IPv6)  $\langle$ Install. Uninstall Description Transmission Control Protocol/Internet Protocol. The default<br>wide area network protocol that provides communication<br>across diverse interconnected networks. OK Cancel

#### 4) Changer l'adresse IP du PC en adresse

**REMARQUE**: l'adresse IP statique ne peut pas être la même avec les autres ordinateurs ou périphériques du même réseau.

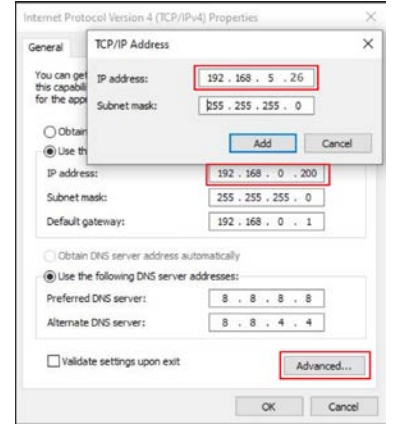

5) Cliquez sur Avancer, ajoutez IP 192.168.5.26, par exemple.

#### **Connexion et contr**ô**le Web**

Maintenant, vous pouvez accéder à la caméra, ouvrir le navigateur Web, saisir l'adresse IP 192.168.5.163, puis Entrée pour accéder à la page de connexion de la caméra.

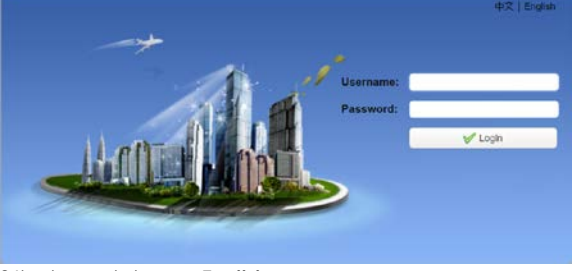

Sélectionnez la langue: **English** User name: **admin** Password: **admin**

À ce stade, vous pouvez voir l'aperçu de la vidéo de la caméra. Contrôlez le panoramique, l'inclinaison et le zoom via LAN. Pour plus de détails sur la configuration et le contrôle avancés du réseau et du NDI, veuillez vous référer au chapitre 4 de [User Manual.](https://www.zowietek.com/uploads/PTZ/PTZUserManual.pdf)

#### **Changer l'IP de la camera**

Pour plus de commodité, changez l'adresse IP de la caméra sur le même segment IP de votre réseau local, par exemple 192.168.0.163.

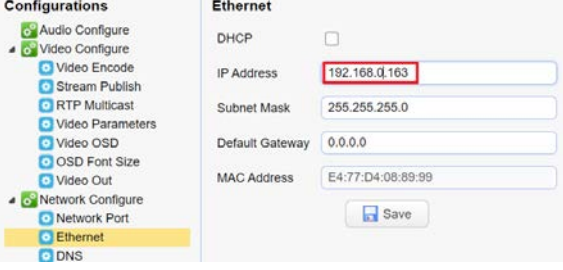

**REMARQUE**: L'adresse IP ci-dessus ne peut pas être la même avec les autres ordinateurs ou périphériques du LAN. Si vous oubliez l'IP un jour, notez qu'elle <sup>s</sup>'affichera dans le coin supérieur gauche de la vidéo en quelques secondes lors de la mise sous tension à chaque fois..

#### **Param**è**tre IP MAC PC**

Cliquez sur le bouton + dans le coin inférieur gauche pour ajouter **2nd Ethernet IP** Au segment 192.168.5.x, vous pouvez accéder à la caméra.

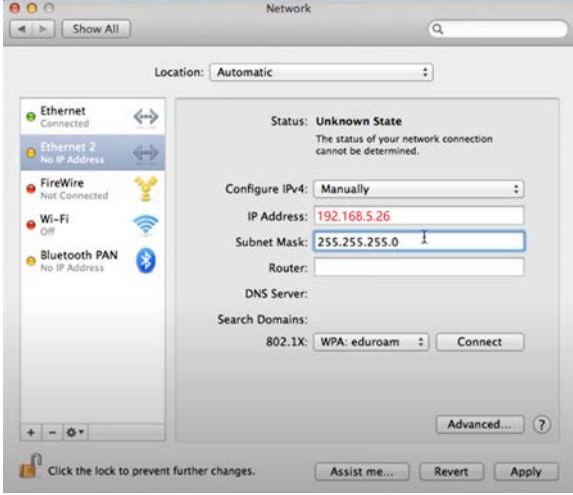

**Veuillez lire ce guide et la [FAQ](https://www.zowietek.com/faq/) avant de retourner ce produit pour quelque raison que ce soit.**

#### **Fran**ç**ais**

<span id="page-5-0"></span>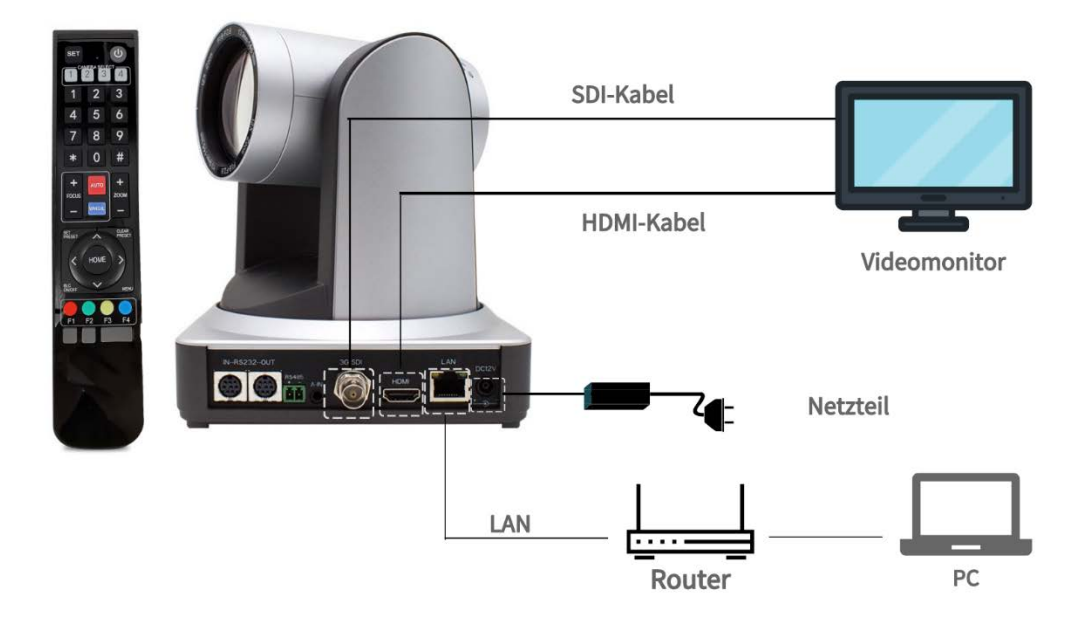

# **Loslegen**

#### **Vorbereitung**

In der Box finden Sie bitte

- 1) PTZ-Kamera
- 2) Netzteil und Netzkabel
- 3) Fernbedienung

WARNUNG: Bewegen oder drehen Sie die Kamera nicht, indem Sie den Kamerakopf festhalten.

Du brauchst ausserdem

- 1) Zwei AAA-Alkalibatterien für die Fernbedienung
- 2) Videomonitor mit HDMI-Eingang oder SDI-Eingang
- 3) RJ45-LAN-Kabel
- 4) PC oder Laptop

#### **Verbindung**

Verbinden Sie den HDMI-Ausgang als Diagramm mit dem Videomonitor. Wenn Sie professionell sind und über einen SDI-Monitor verfügen, können Sie stattdessen auch versuchen, den SDI-Ausgang mit dem Videomonitor zu verbinden.

#### **Einschalten**

Schließen Sie das Netzteil an, kein Netzschalter. Sofort sehen Sie, dass sich die Kamera in die Standardparkposition in der vorderen Mitte dreht.

Eine LED vorne leuchtet ROT und leuchtet in wenigen Sekunden GRÜN.

Jetzt sehen Sie Kristall und wunderschöne Videobilder auf dem Monitor.

#### **Hinweis:** Hinweis: Wenn kein Videobild, bitte

1) Überprüfen Sie die Stromversorgung. Stellen Sie sicher, dass die vordere LED leuchtet.

2) Überprüfen Sie die Kabelverbindung und stellen Sie sicher, dass die Eingangsvideoquelle des Monitors richtig eingestellt ist.

## **Steuern Sie die Kamera per Fernbedienung**

Legen Sie zwei AAA-Batterien in die Fernbedienung ein. Zeigen Sie auf die Vorderseite der PTZ-Kamera. Verwenden Sie die vier Pfeiltasten, um das Schwenken und Neigen zu steuern. Drücken Sie HOME. Parken Sie die Kamera immer vorne in der Mitte.

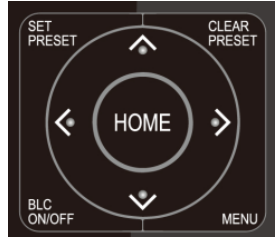

Drücken Sie ZOOM +/-, um Fern / Nah zu ändern.

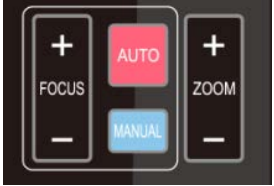

Drücken Sie MENU, um die Kamera einzurichten. Ausführliche Informationen zur Kamerasteuerung per Fernbedienung finden Sie in Kapitel 3 des [User Manual.](https://www.zowietek.com/uploads/PTZ/PTZUserManual.pdf)

# **Kamera nach Netzwerk steuern**

#### **Eine Verbindung mit Netzwerk**

Verbinden Sie den LAN-Anschluss der Kamera mit dem Router oder Switch.

Um auf die Kamera zugreifen zu können, muss sich die IP-Adresse des PCs im selben IP-Segment der Kamera befinden wie 192.168.5.x. Die werkseitige Standard-IP-Adresse der Kamera lautet 192.168.5.136 bei deaktiviertem DHCP.

**HINWEIS:** Die aktuelle IP-Adresse der Kamera zeigt in der oberen linken Ecke des Bildschirms für ein paar Sekunden, wenn der Strom auf jede Zeit.

#### AÄ**ndern Sie die IP-Einstellungen von PC**

Angenommen, Ihr LAN-IP-Segment lautet 192.168..x.

- 1) Drücken Sie **Win**+**R**
- 2) Geben Sie **ncpa.cpl** und **Enter** ein

3) Rechtsklick xx **Local Network connection** und wählen Sie **Properties**.

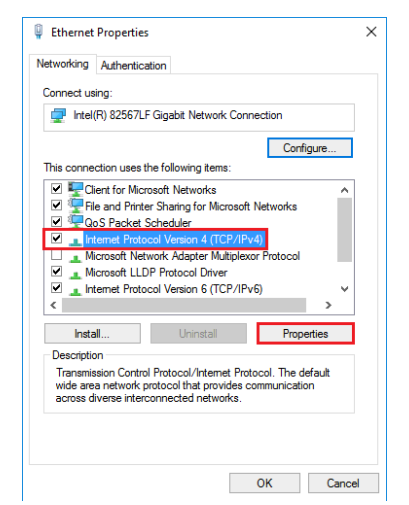

4) Ändern Sie die IP-Adresse des PCs statische IP-Adresse HINWEIS: Die statische IP-Adresse darf nicht mit anderen Computern oder Geräten im selben Netzwerk identisch sein.

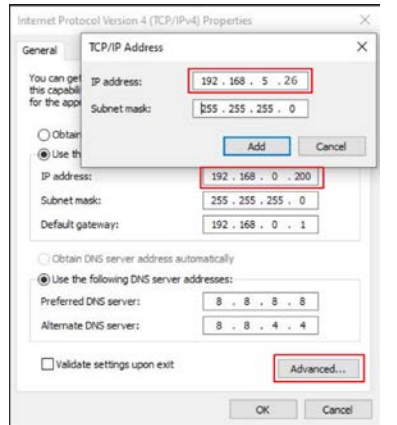

5) Klicken Sie auf Erweitert und fügen Sie beispielsweise IP 192.168.5.26 hinzu.

#### **Web Login und Kontrolle**

Jetzt können Sie auf die Kamera zugreifen, den Webbrowser öffnen, die IP-Adresse 192.168.5.163 und dann **Enter** eingeben, um zur Anmeldeseite der Kamera zu gelangen.

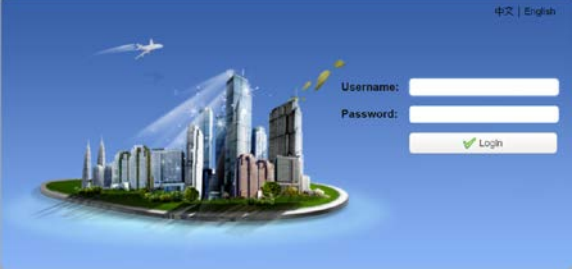

Sprache auswählen: **English** User name: **admin** Password: **admin**

Zu diesem Zeitpunkt können Sie die Vorschau des Kamera-Videos sehen. Führen Sie die Schwenk-, Neige- und Zoomsteuerung über LAN durch. Ausführliche Informationen zur erweiterten Netzwerkund NDI-Einstellung und -Steuerung finden Sie in Kapitel 4 des [User Manual.](https://www.zowietek.com/uploads/PTZ/PTZUserManual.pdf)

#### AÄ**ndern Sie die IP der Kamera**

Für zukünftige bequem, ändern Sie die IP-Kamera auf das gleiche IP-Segment des LAN, zum Beispiel 192.168.0.163.

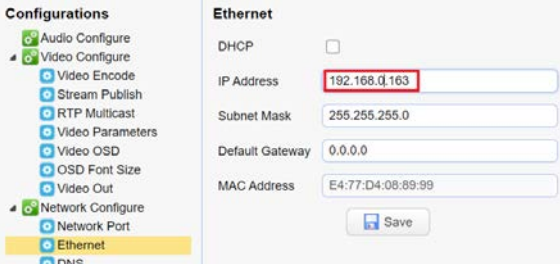

HINWEIS: Oberhalb IP-Adresse kann nicht das gleiche mit anderen Computern oder Geräten im LAN. Wenn Sie die IP eines Tages vergessen haben, beachten Sie, dass sie beim Einschalten jedes Mal in Sekunden in der linken oberen Ecke des Videos angezeigt wird.

#### **MAC PC IP-Einstellung**

Klicken Sie auf die Schaltfläche + in der linken unteren Ecke, um **2nd Ethernet IP** im Segment 192.168.5.x hinzuzufügen.

Anschließend können Sie auf die Kamera zugreifen.<br>Die Retwerk

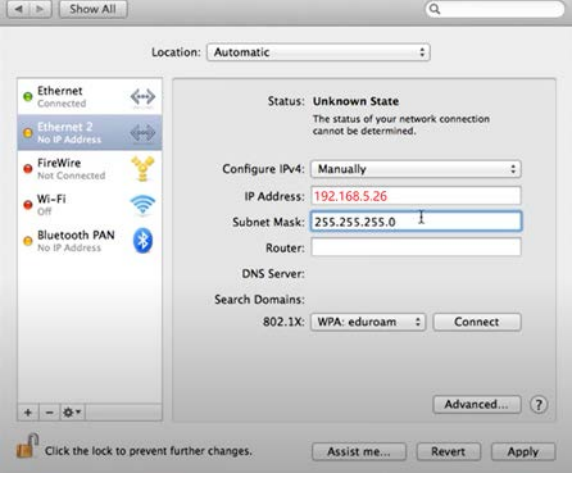

**Bitte lesen Sie diese Anleitung und [FAQ](https://www.zowietek.com/faq/) bevor Sie dieses Produkt aus irgendeinem Grund zurücksenden.**

**Deutsche**

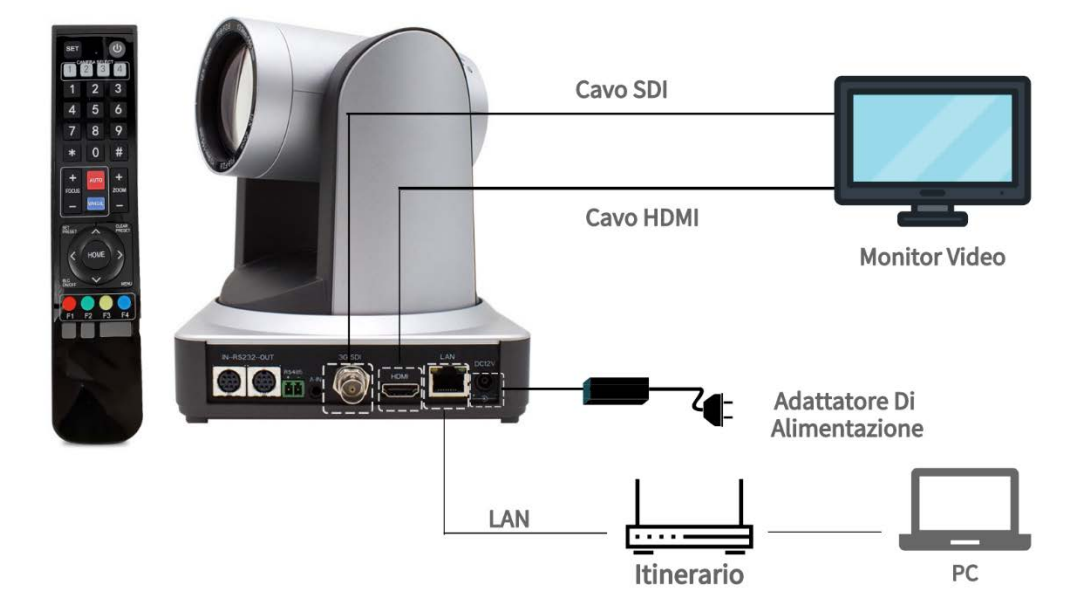

# <span id="page-7-0"></span>**Guida introduttiva**

#### **Preparazione**

All'interno della scatola, trova

1) Telecamera PTZ

2) Alimentazione e cavo di alimentazione

3) Telecomando

ATTENZIONE: non spostare o ruotare la videocamera afferrando la testa della videocamera.

Hai anche bisogno

- 1) Due batterie alcaline AAA per il telecomando
- 2) Monitor video con ingresso HDMI o ingresso SDI
- 3) Cavo LAN RJ45.
- 4) PC o laptop.

#### **Connessione**

Collegare l'uscita HDMI come da diagramma al monitor video. Se sei un professionista e hai un monitor SDI, puoi anche provare a collegare l'uscita SDI al monitor video.

#### **Accensione**

Collegare l'alimentatore, nessun interruttore di alimentazione. Immediatamente, vedrai che la telecamera inizia a ruotare nella posizione di parcheggio predefinita anteriore centrale.

Un LED nella parte anteriore lampeggerà in ROSSO e diventerà VERDE fisso in un paio di secondi.

Ora vedrai immagini video cristalline e bellissime sul monitor.

**Nota:** se nessuna immagine video, per favore

1) Verificare l'alimentazione. Assicurati che il LED anteriore si accenda.

# **Controlla la fotocamera tramite telecomando**

Metti due batterie AAA nel telecomando. Puntare verso la parte anteriore della telecamera PTZ. Utilizzare i quattro pulsanti freccia per controllare la panoramica e l'inclinazione. Premere HOME parcheggiare sempre la telecamera nella parte centrale anteriore in qualsiasi momento.

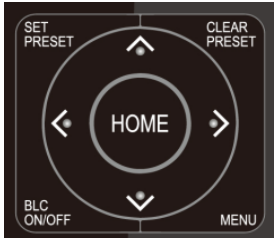

Premere ZOOM +/- per modificare lontano / vicino.

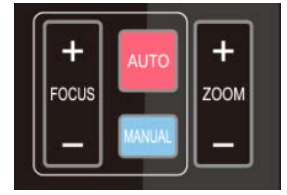

Premere MENU per impostare la telecamera. Per i dettagli sul controllo della telecamera tramite telecomando, fare riferimento al capitolo 3 de[l User Manual.](https://www.zowietek.com/uploads/PTZ/PTZUserManual.pdf)

<sup>2)</sup> Controllare il collegamento del cavo e assicurarsi che la sorgente video in ingresso del monitor sia impostata correttamente

# **Controllo della telecamera tramite rete**

#### **Connettiti alla rete**

Collegare la porta LAN della telecamera al router o allo switch.

Per accedere alla telecamera, l'indirizzo IP del PC deve trovarsi nello stesso segmento IP della telecamera, come 192.168.5.x. L'indirizzo IP predefinito di fabbrica della telecamera è 192.168.5.136 con DHCP disattivato.

**NOTA:** l'attuale indirizzo IP della telecamera viene visualizzato nell'angolo in alto a sinistra dello schermo video per un paio di secondi all'accensione ogni volta.

#### **Modificare l'impostazione IP del PC**

Supponiamo che il segmento IP della tua LAN sia 192.168.0.x.

- 1) Premi **Win + R**
- 2) Digita **ncpa.cpl** e Enter
- 3) Fare clic con il pulsante destro del mouse su **Local Network connection** e selezionare **Properties**.

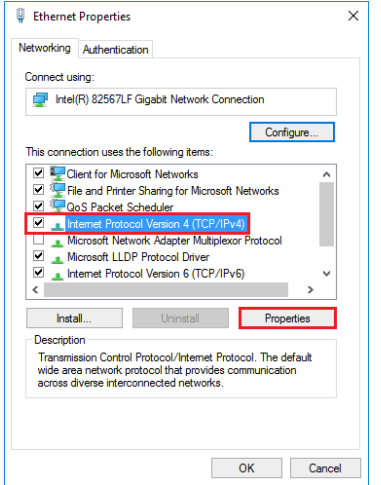

4) Cambia l'indirizzo IP del PC in un indirizzo IP statico

NOTA: l'indirizzo IP statico non può essere lo stesso di altri computer o dispositivi nella stessa rete.

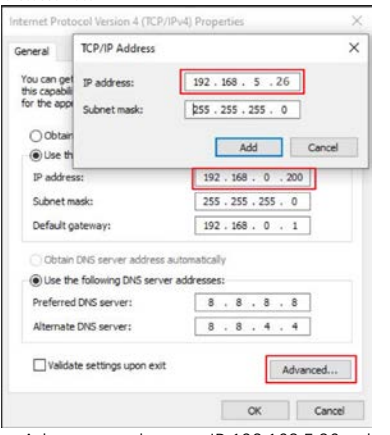

5) Fare clic su Advance, aggiungere IP 192.168.5.26, ad esempio.

#### **Accesso e controllo web**

Ora puoi accedere alla telecamera, aprire il browser web, digitare l'indirizzo IP 192.168.5.163, quindi Enter per andare alla pagina di accesso della telecamera.

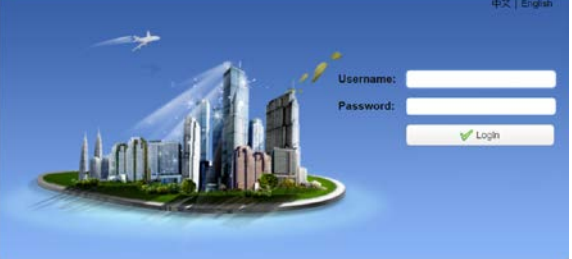

Seleziona lingua: **English** User name: **admin** Password: **admin**

A questo punto, puoi vedere l'anteprima del video della videocamera. Effettua il controllo di panoramica, inclinazione e zoom tramite LAN. Per informazioni dettagliate sull'impostazione e il controllo di rete e NDI avanzati, fare riferimento al capitolo 4 del [User Manual.](https://www.zowietek.com/uploads/PTZ/PTZUserManual.pdf)

#### **Cambia l'IP della telecamera**

Per comodità in futuro, cambia l'IP della telecamera sullo stesso segmento IP della tua LAN, ad esempio 192.168.0.163.

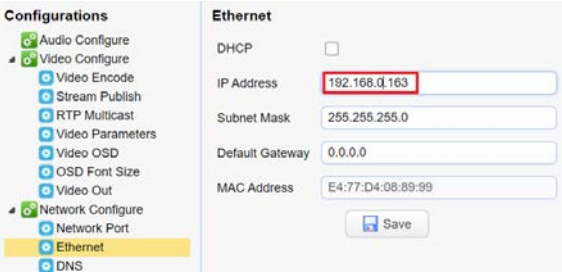

NOTA: l'indirizzo IP sopra non può essere lo stesso di altri computer o dispositivi nella LAN. Se dimentichi l'IP un giorno, nota che verrà mostrato nell'angolo in alto a sinistra del video in pochi secondi all'accensione ogni volta.

#### **Impostazione MAC PC IP**

Fare clic sul pulsante + nell'angolo in basso a sinistra su **2nd Ethernet IP** nel segmento 192.168.5.x, quindi è possibile accedere alla telecamera.

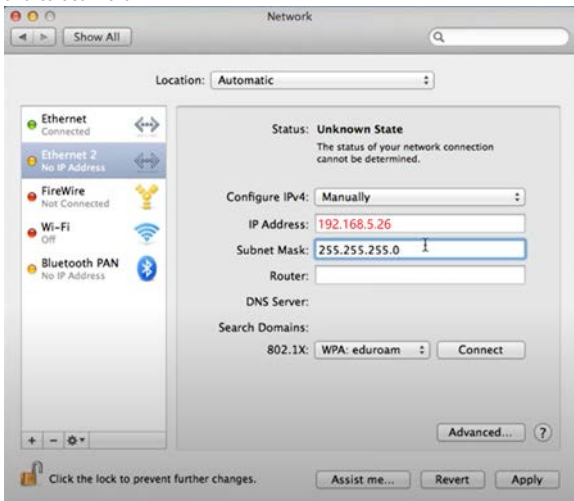

**Si prega di leggere questa guida e [FAQ](https://www.zowietek.com/faq/) prima di restituire questo prodotto per qualsiasi motivo..**

**Italiano**

<span id="page-9-0"></span>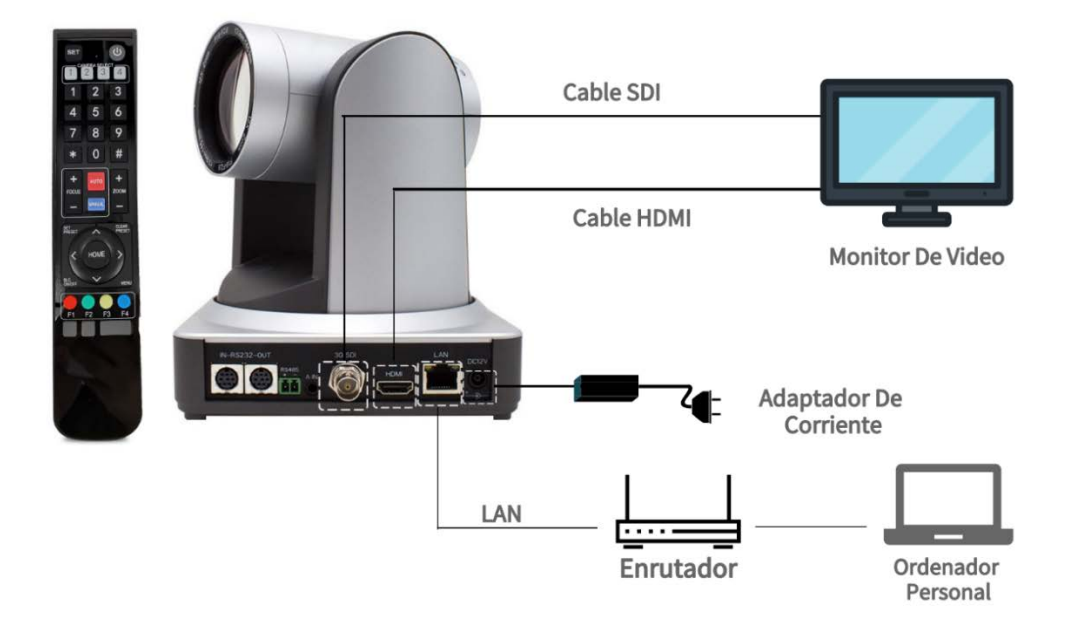

# **Empezando**

#### **Preparaci**ó**n**

Dentro de la caja, busque

- 1) Cámara PTZ
- 2) Fuente de alimentación y cable de alimentación

#### 3) control remoto

ADVERTENCIA: No mueva ni gire la cámara agarrando el cabezal de la cámara.

También necesitas

- 1) Dos pilas alcalinas AAA para el mando a distancia
- 2) Monitor de video con entrada HDMI o entrada SDI
- 3) Cable LAN RJ45.
- 4) PC o computadora portátil.

#### **Conexi**ó**n**

Conecte la salida HDMI como el diagrama al monitor de video. Si es profesional y tiene un monitor SDI, también puede intentar conectar la salida SDI al monitor de video..

#### **Encender**

Conecte la fuente de alimentación, sin interruptor de encendido. Al instante, verá que la cámara comienza a girar a su posición de estacionamiento predeterminada de la parte delantera central.

Un LED al frente estará en rojo parpadeando y se volverá VERDE en un par de segundos..

Ahora, verá imágenes de video hermosas y cristalinas en el monitor.

**Nota:** si no hay imagen de video, por favor

1) Verifique la fuente de alimentación. Asegúrese de que el LED frontal se encienda.

2) Verifique la conexión del cable y asegúrese de que la fuente de video de entrada del monitor esté configurada correctamente.

# **Controlar la c**á**mara por control remoto**

Coloque dos pilas AAA dentro del mando a distancia. Apunte al frente de la cámara PTZ. Utilice los cuatro botones de flecha para controlar la panorámica y la inclinación. Presione HOME siempre estacione la cámara en la parte delantera central en cualquier momento.

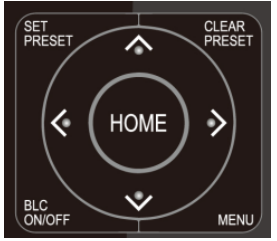

Presione ZOOM +/- para cambiar el lejano / cercano.

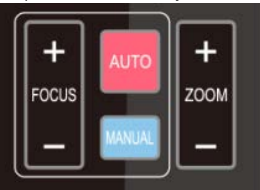

Presione MENÚ para configurar la cámara. Para obtener detalles sobre el control de la cámara mediante control remoto, consulte el capítulo 3 de la [User Manual.](https://www.zowietek.com/uploads/PTZ/PTZUserManual.pdf)

# **La c**á**mara de control por la Red**

#### **Conectarse a la red**

Conecte el puerto LAN de la cámara al enrutador o conmutador.

Para acceder a la cámara, la dirección IP de la PC debe estar en el mismo segmento IP de la cámara, como 192.168.5.x. La dirección IP predeterminada de fábrica de la cámara es 192.168.5.136 con DHCP desactivado.

**NOTA:** La dirección IP actual de la cámara se muestra en la esquina superior izquierda de la pantalla de video durante un par de segundos cuando se enciende cada vez.

#### **Cambiar la configuraci**ó**n de IP de la PC**

Suponga que el segmento IP de su LAN es 192.168.0.x.

- 1) Presione Win + R
- 2) Escriba  $ncpa.cpl$  y Enter

3) Haga clic con el botón derecho en Local Network connection y seleccione Properties.

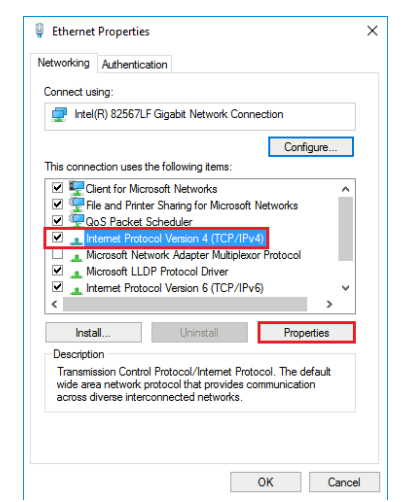

4) Cambie la dirección IP de la PC a una dirección IP estática NOTA: la dirección IP estática no puede ser la misma con ninguna otra computadora o dispositivo en la misma red.

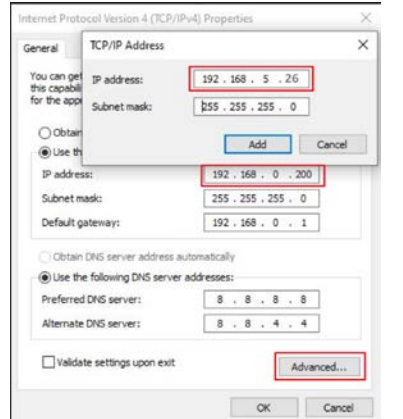

5) Haga clic en Avanzado, agregue IP 192.168.5.26, por ejemplo.

#### **Inicio de sesi**ó**n y control web**

Ahora, puede acceder a la cámara, abrir el navegador web, escribir la dirección IP 192.168.5.163, luego Enter para ir a la página de inicio de sesión de la cámara.

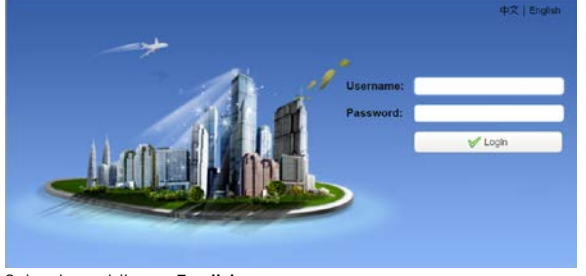

Seleccionar idioma: **English** User name: **admin** Password: **admin**

En este momento, puede ver la vista previa del video de la cámara. Realice el control de panorámica, inclinación y zoom a través de LAN. Para obtener información detallada sobre la configuración y el control avanzados de red y NDI, consulte el capítulo 4 de[l User](https://www.zowietek.com/uploads/PTZ/PTZUserManual.pdf)  [Manual.](https://www.zowietek.com/uploads/PTZ/PTZUserManual.pdf)

#### **Cambiar la IP de la c**á**mara**

Para mayor comodidad en el futuro, cambie la IP de la cámara al mismo segmento de IP de su LAN, por ejemplo 192.168.0.163.

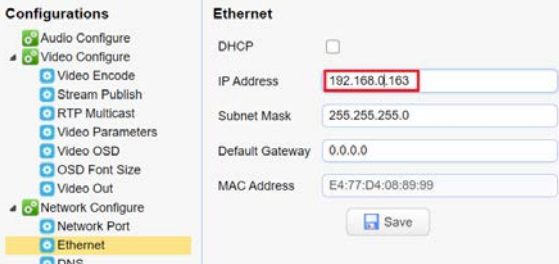

NOTA: La dirección IP anterior no puede ser la misma con ninguna otra computadora o dispositivo en la LAN. Si olvida la IP un día, tenga en cuenta que se mostrará en la esquina superior izquierda del video en segundos cuando se encienda cada vez.

#### **La configuraci**ó**n de IP de MAC PC**

Haga clic en el botón + en la esquina inferior izquierda para agregar **2nd Ethernet I** en el segmento 192.168.5.x, luego podrá acceder a la cámara..

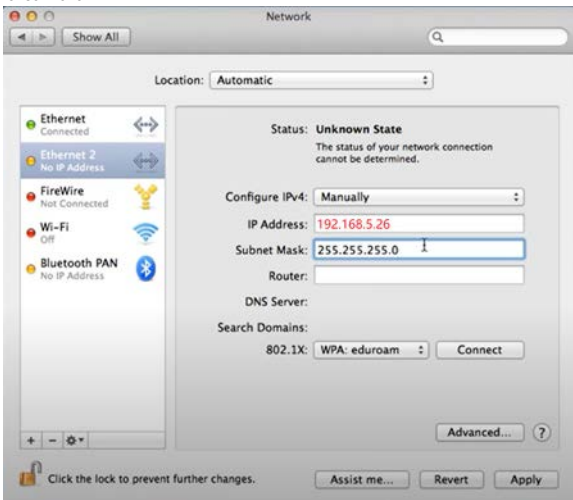

**Lea esta guía y [FAQ](https://www.zowietek.com/faq/) antes de devolver este producto por cualquier motivo.**

#### **Espa**ñ**ol**

A professional video camera, streaming, recording solution provider Since 2004

**Zowietek Electronics, Ltd.**

2218 Hunan Road, West Wing 1701 Pudong, Shanghai 201204 PN: 9048x-980, 9049x-980 Mar. 2021 www.zowietek.com [www.zowietek.com/documents](http://www.zowietek.com/document) [www.zowietek.com/faq](http://www.zowietek.com/faq)<br>NDI® is a registered trademark of NewTek, Inc. and is authorized to Minrray.